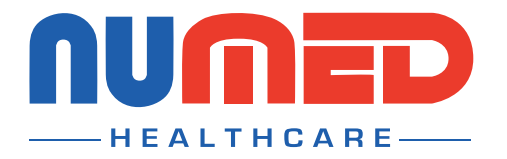

## **Easy User Guide**

# Mobil-O-Graph ABPM

## **PREPARING THE DEVICE**

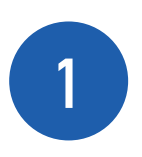

**Connect** the **Mobil-O-Graph** download cable to your PC or Laptop.

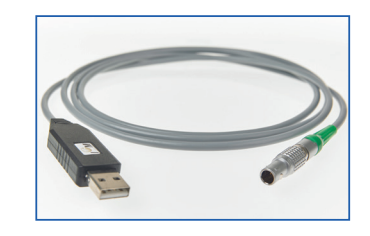

#### **Open** the patient's medical record in your clinical system.

**Note:** *INPS Hosted & INPS Aeros sites must ensure that Numed Enterprise Link software is running on the remote desktop.*

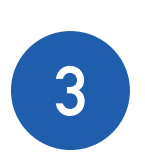

**2**

**Connect** the download cable to the **Mobil-O-Graph** and power on the device. **'CO'** should appear in the display window.

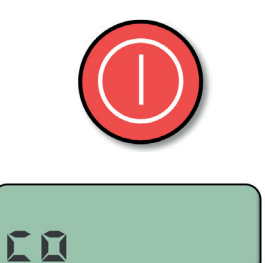

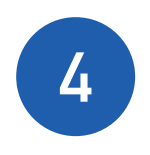

**Double click** the  $I<sup>3</sup>$  icon, this is usually found on your taskbar or desktop. This will launch the <sup>13</sup> software.

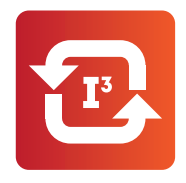

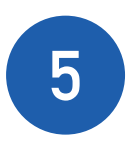

**5** Click the **'Start'** button.

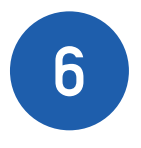

**6 Select 'BP'** from the product selection screen.

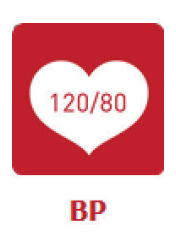

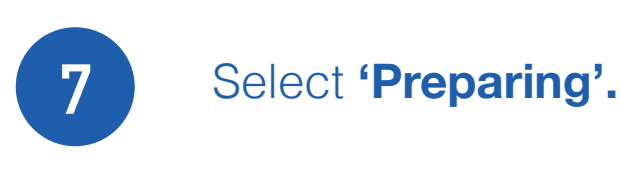

#### Choose action Are you preparing device or reading from it? Preparing | Reading

Confirm the **patient's details are correct** and click **'Yes'** to confirm, the HMS Client Server software will now open.

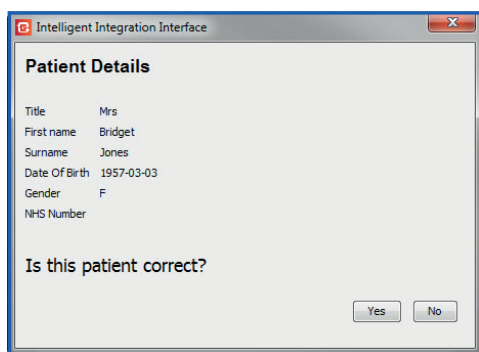

**9** Click the **'Prepare Device'** button.

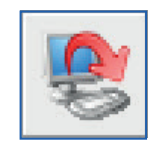

**8**

**10** The **Prepare Device** screen will now appear.

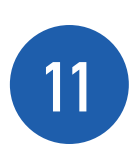

Set the **1st Daytime Interval** to when the patient is likely to be **awake** and the **Night Time Interval** to when the patient is likely to go to **bed.**

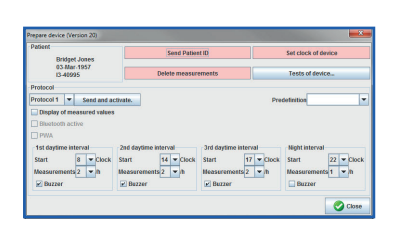

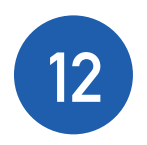

**12** Set the **'Measurements'** per hour to the required number for each of the four intervals.

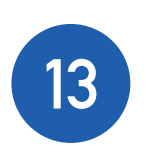

Click **'Delete Measurements'** (ensure all previous measurements have been **downloaded** from the device before clicking this).

**14** Click **'Set Clock of Device'.**

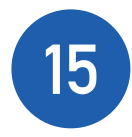

## **15** Click **'Send Patient ID'.**

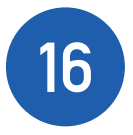

**16** Click **'Send and Activate'**  followed by **'OK'.**

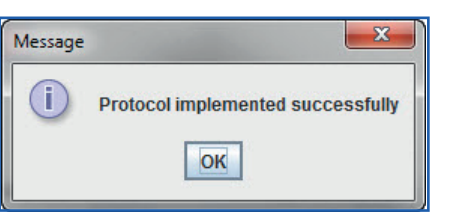

Close

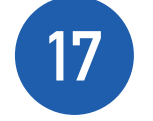

**17** Click '**Close'.**

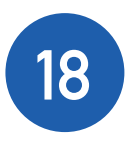

**18** Now close the software and ensure you click<br> **18 MO GDT Transfer'** and click **COK' 'NO GDT Transfer'** and click **'OK'.**

19 Click 'OK' to the success message.

### **FITTING THE DEVICE TO YOUR PATIENT & FIRST MANUAL READING**

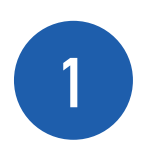

**Unplug** the **Mobil-O-Graph** from the download cable.

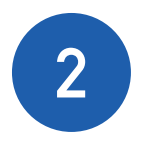

**Power on the device** and check that the time being displayed is correct.

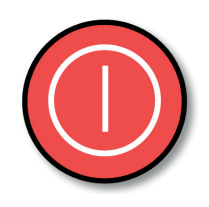

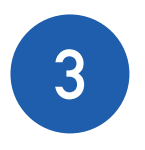

**3** Place the **Mobil-O-Graph** in the **pouch** and fit the **correct sized cuff** to your patient.

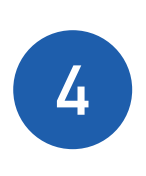

You are now ready to take your first measurement, to start the manual measurement press the **'Start / Stop'** button located on the front device.

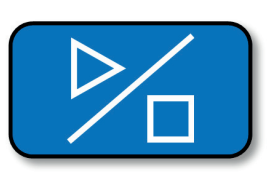

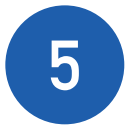

**5** Once the manual measurement has been taken, your patient is ready to leave.

## **DOWNLOADING THE RESULTS**

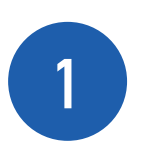

**Connect** the **Mobil-O-Graph**  download cable to your PC or Laptop.

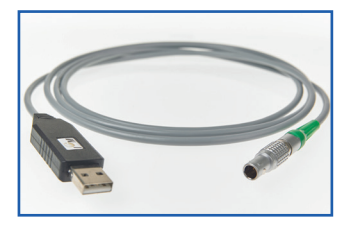

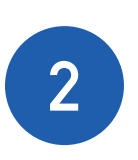

**Open** the patient's medical record in your clinical system.

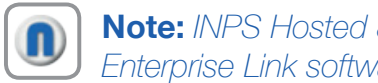

**Note:** *INPS Hosted & INPS Aeros sites must ensure that Numed Enterprise Link software is running on the remote desktop.*

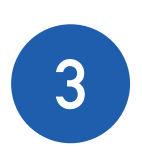

**Connect** the download cable to the **Mobil-O-Graph** and power on the device. **'CO'** should appear in the display window.

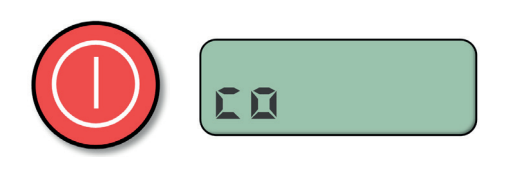

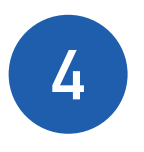

**4 Double click** the **I<sup>3</sup> icon**, this is use<br>found on your taskbar or desktop. **3 icon**, this is usually This will launch the  $I<sup>3</sup>$  software.

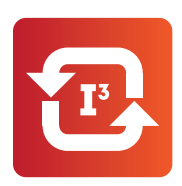

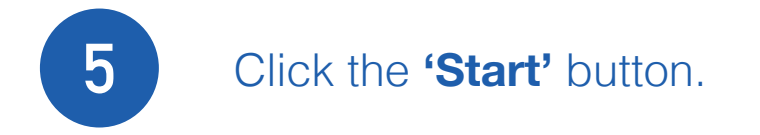

**7** Select **'Reading'.**

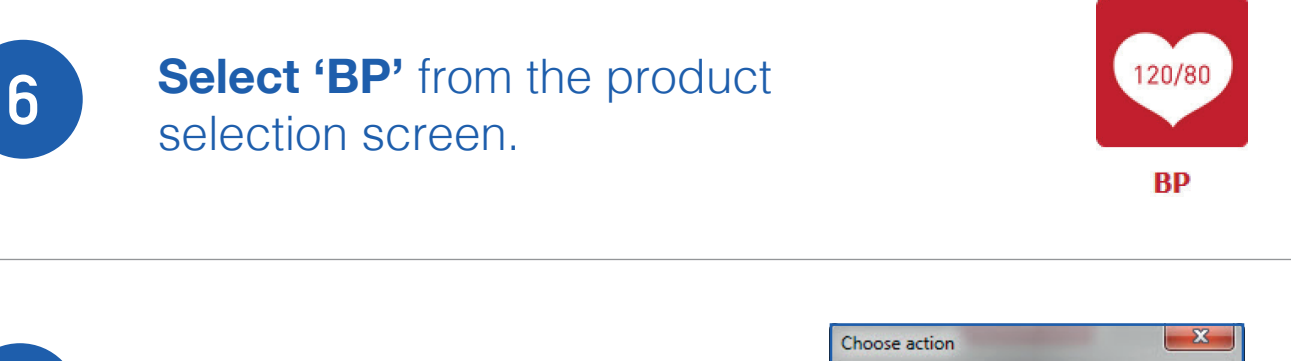

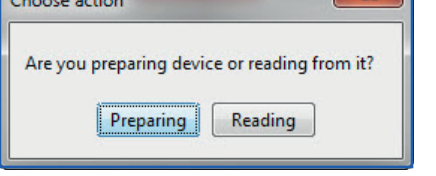

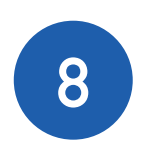

**8** Confirm the patient's details are correct and click **'Yes'** to confirm, the HMS Client Server software will now open.

#### **9** Click the **'Read Data from Recorder'** icon.

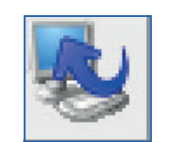

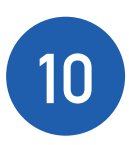

Once the results have downloaded you will be asked if you wish to **remove the readings from the device,** select **'Yes'** to delete the measurements from the device.

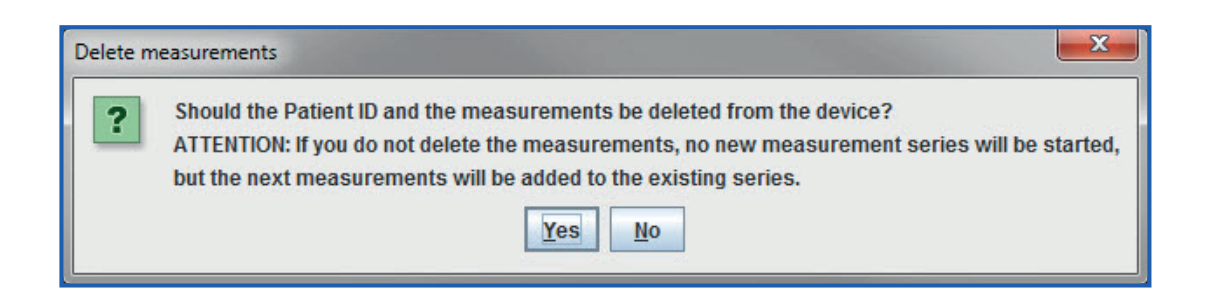

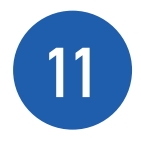

**12**

Once you have the results on screen click the **'Exit'** button to start filing the result back to the clinical system.

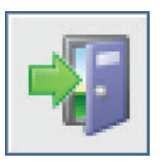

The I<sup>3</sup> interface will then present you with a **summary of the read codes and values** that can be filed back to your clinical system. Codes with data values available will **automatically** be selected. **Select** and **deselect** any codes you wish to include / remove.

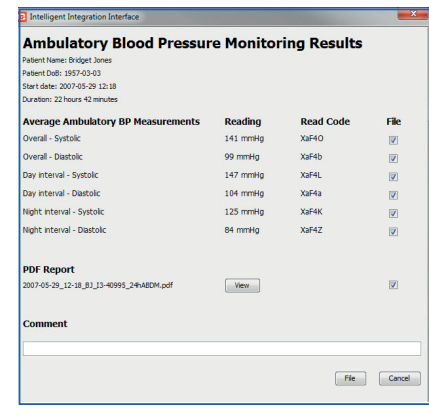

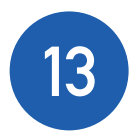

**13** Click **'File'** to send your results to the clinical system, a success message will now appear.

If you experience any problems using **Mobil-O-Graph ABPM,** please contact our technical support team on: **0114 399 0010** or visit: **www.numed.co.uk/support**

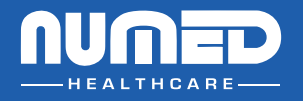

SUPPLY | INSTALLATION | TRAINING | SUPPORT

Alliance House, Roman Ridge Road, Sheffield, S9 1GB **Telephone:** 0114 243 3896 **Fax:** 0114 243 3413

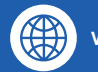

 $\overline{\phantom{a}}$ 

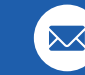

**www.numed.co.uk support@numed.co.uk**